## **SISTEM INFORMASI WEBSITE HMJ SI**

## **User Manual :**

- 1. instal firefox atau google crome
- 2. instal phptriad 2.2.1 buka folder SourceCode
- 3. copy folder db\_tris kemudian paste ke direktori C:\apache\mysql\data setelah itu buka folder SourceCode lagi
- 4. copy folder Tris kemudian paste ke direktori C:\apache\htdocs jalankan phptriad caranya :
- 5. buka starmenu/all program kemudian cari folder php triad/apache console kemudian klik start apache
- 6. buka starmenu/all program kemudian cari folder php triad/MySQL kemudian klik MySQL-D

Setelah semua langkah di atas selesai, selanjutnya :

- Buka salah satu browser yang telah diinstal tadi (firefox atau google crome)
- Ketik dibrowser http://localhost/tris/ kemudian enter, maka akan muncul tampilan sebagai berikut :

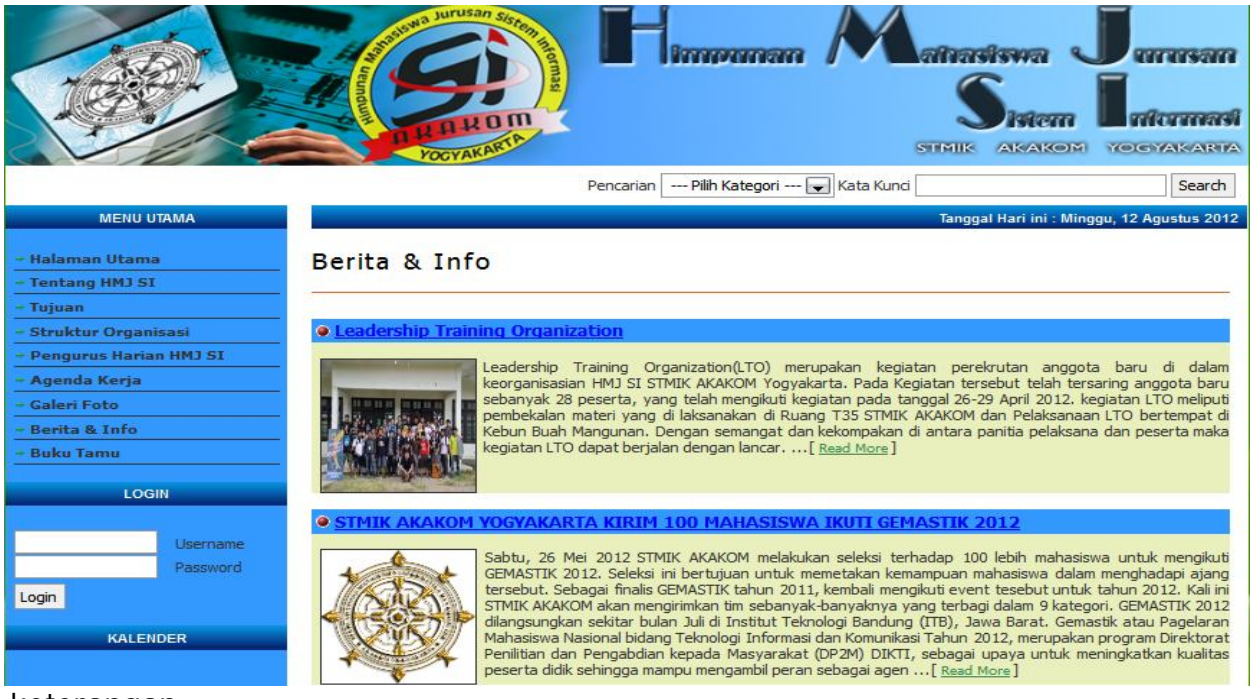

keterangan :

- $\checkmark$  folder db\_tris adalah databasenya dan folder Tris adalah Programnya
- $\checkmark$  phptriad harus dijalankan setiap kali ingin pake aplikasinya (caranya ada dilangkah 5 dan 6)
- apabila ingin menggunakan server yang lain seperti appserv, xampp dll, harap di cek databasenya biasanya tipe datanya tidak cocok sehingga menampilkan pesan error.

Terdapat beberapa menu informasi pada halaman menu utama, yaitu : halaman utama, tentang HMJ SI, Tujuan, Struktur Organisasi, Pengurus harian HMJ SI, agenda kerja, galeri foto, berita & info, serta buku tamu. Pada menu buku tamu difungsikan untuk menyimpan data dari pengunjung Website HMJ SI STMIK AKAKOM Yogyakarta. Pada form login, untuk dapat menggunakan hak akses maka perlu melakukan login terlebih dahulu. Pada form login ini user yang dikenali adalah nomor induk mahaiswa (NIM) jurusan sistem informasi yang sudah terdaftar atau terdata pada databases mahasiswa yang dikelolah oleh admin.